## **Macintosh Mail 4.x (Mac OS X 10.6)** ■新規設定方法

※設定には、当社の「電子メールアドレス設定書」が必要ですので、あらかじめご用意ください。 お手元にない方は、OCTVまでご連絡ください。

### 【1】

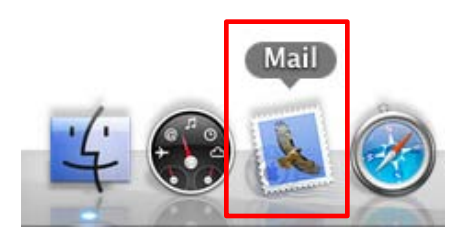

[Doc]から、Mailを起動します。

※Docバーが表示されていない場合はメニューバーから [移動] - [アプリケーション] - [Mail] を選択します。

### 【2】

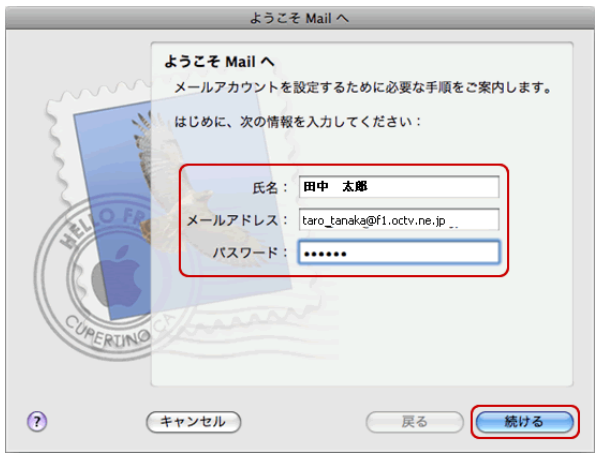

初めてMailを起動した場合は、 [ようこそMailへ]画面が表示されます。

注)「ようこそMailへ]画面が表示されない場合は、 【3】に進んでください。

【名前】 自由に入力して下さい。 ここで入力した内容が送信メールの送信者として表示されます。 例:田中 太郎

【電子メールアドレス】 「電子メールアドレス設定書」 (以下「設定書」)の [電子メールアドレス]を入力します。 例:taro\_tanaka@f1.octv.ne.jp

【パスワード】 「設定書」の「パスワード]を入力します。 例:ab01cd23

「続ける」を選択し、【6】に進んでください。

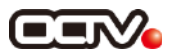

【3】

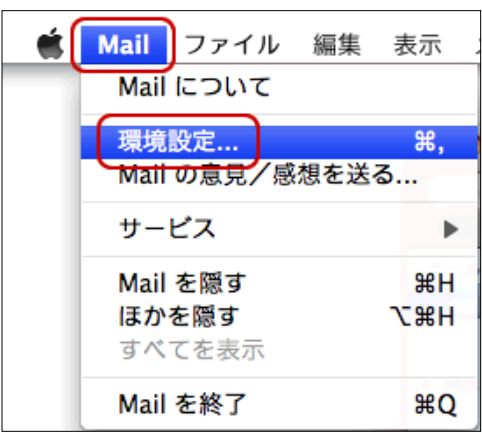

Mailのメニューバーから、 [Mail]-[環境設定]を選択します。

【4】

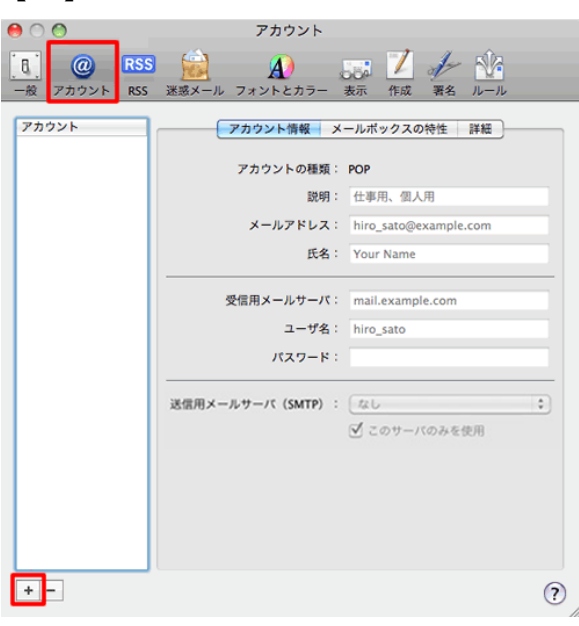

[一般] 画面が表示されます。 [アカウント]を選択します。 画面左下の[+」を選択します。

# 【5】

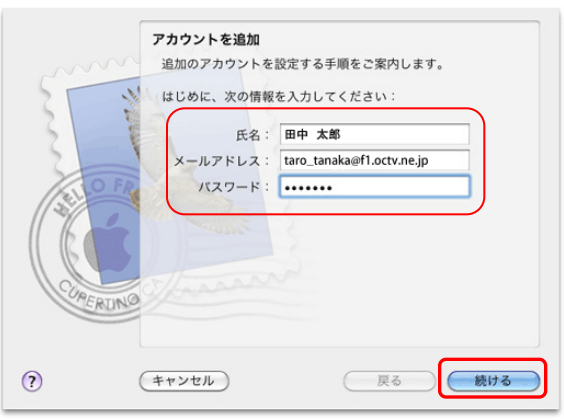

[アカウントを追加]画面が表示されます。

#### 【名前】

- 自由に入力して下さい。
- ここで入力した内容が送信メールの送信者として表示 されます。 例:田中 太郎

【電子メールアドレス】 「電子メールアドレス設定書」(以下「設定書」)の [電子メールアドレス]を入力します。 例:taro\_tanaka@f1.octv.ne.jp

【パスワード】 「設定書」の [パスワード]を入力します。 例:ab01cd23

「続ける」で進みます

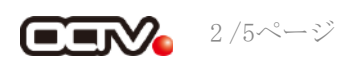

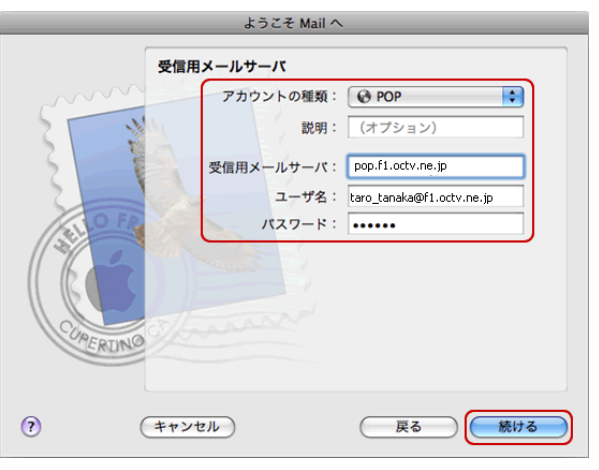

[受信用メールサーバ]画面が表示されます。

【アカウントの種類】 「POP」を選択します。

【受信用メールサーバ】 「設定書」の[受信メールサーバ]を入力します。 例:pop.f1.octv.ne.jp

【ユーザ名】 「設定書」の [電子メールアドレス]を入力します。 例:taro\_tanaka@f1.octv.ne.jp

【パスワード】 「設定書」の [パスワード]を入力します。 例:ab01cd23

[続ける]で進みます

[送信用メールサーバ]画面が表示されます。

【送信メールサーバー】 「設定書」の[送信メールサーバ]を入力します。 例:smtp.f1.octv.ne.jp

[続ける]で進みます

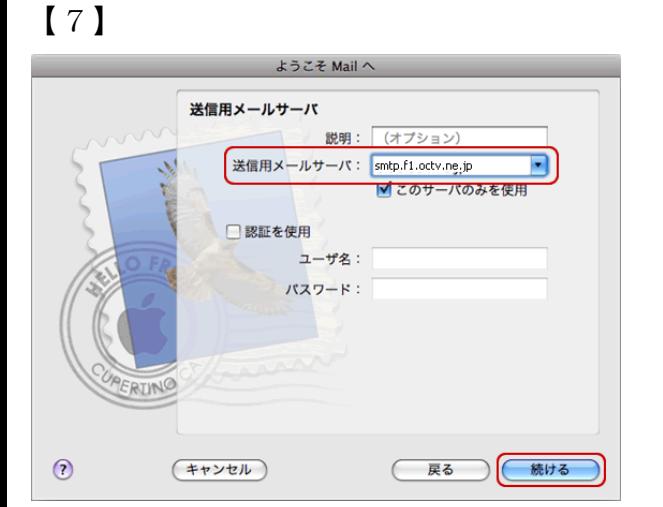

## 【8】

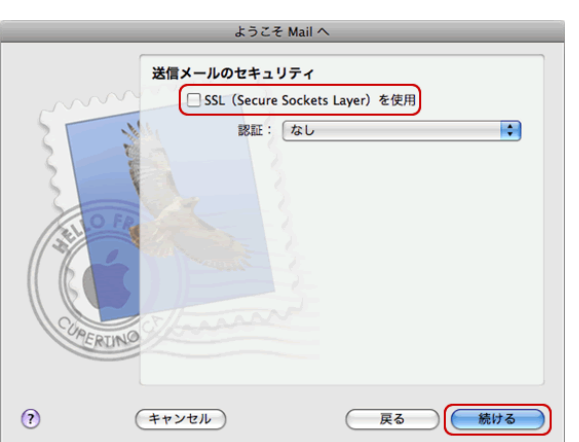

[送信メールのセキュリティ]画面が表示されます。

【SSL(Secure Sockets Layer)を使用】 チェックしません。

[続ける]で進みます

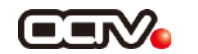

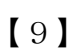

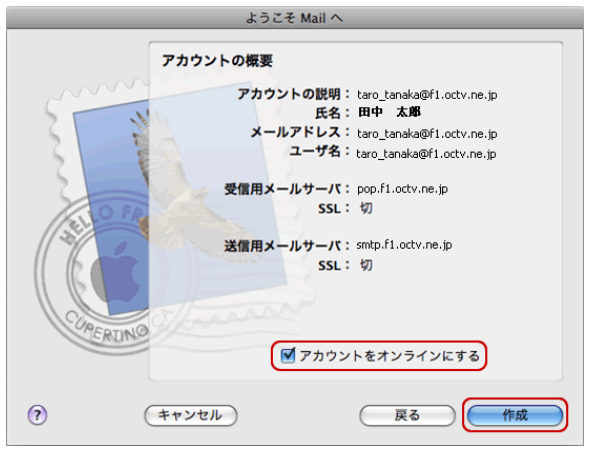

【10】

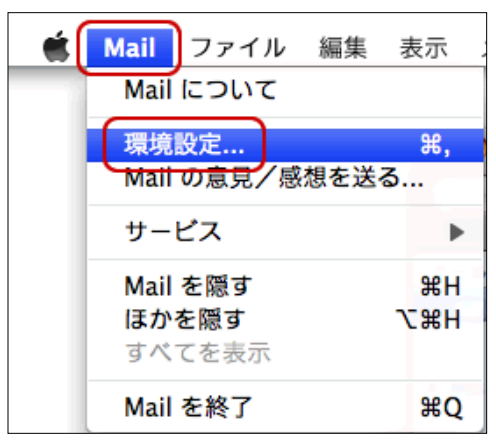

[アカウントの概要]画面が表示されます。

入力した内容を確認し、問題がなければ 【アカウントをオンラインにする】にチェックを入れます。

[作成]を選択します。

[Mail] 画面に戻ります。

メニューバーから、 [Mail]-[環境設定]を選択します。

注)「アカウント]画面に戻った場合は、【11】に 進んでください。

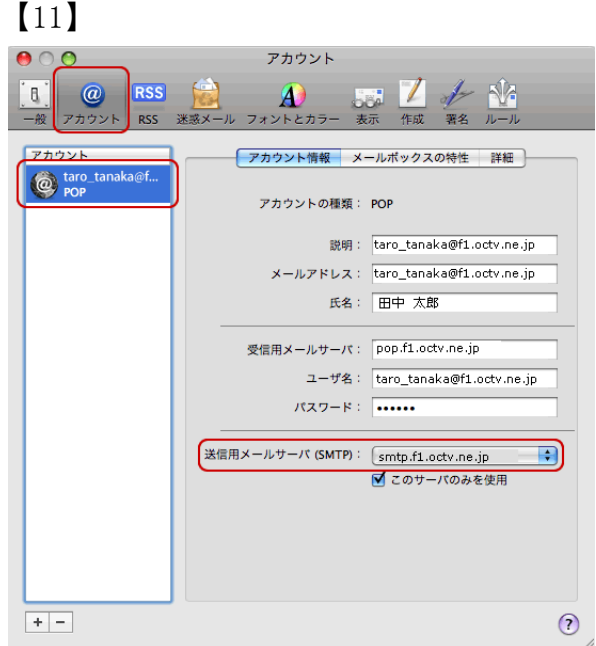

[アカウント]を選択します。

左欄内から、設定中のアカウントを選択します。

「送信用メールサーバ(SMTP)」のプルダウンを クリックします。

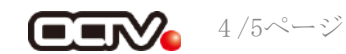

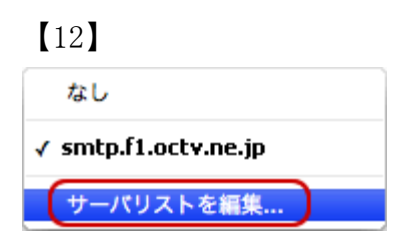

プルダウンメニュー内の「サーバリストを編集」を 選択します。

## 【13】

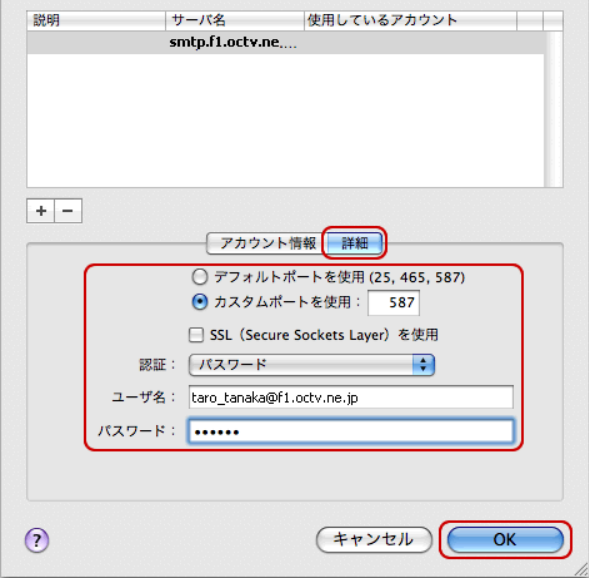

[詳細]を選択します。

「カスタムポートを使用」を選択し、 値を「587」に設定します。

【認証】 「パスワード」を選択します。

【ユーザー名】 設定書の「メールアドレス」を入力します。 例:taro\_tanaka@f1.octv.ne.jp

【パスワード】 設定書の「パスワード」を入力します。 例:ab01cd23

[OK]を選択し、この画面を終了します。

### 【完了】

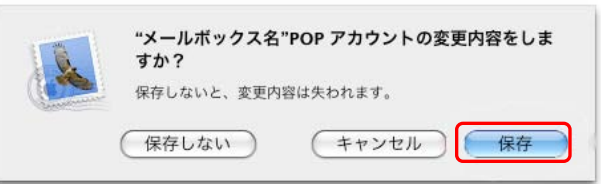

[アカウント]画面を閉じ、[保存]を選択して 終了します。

これで、メールの設定は完了です。

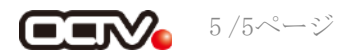